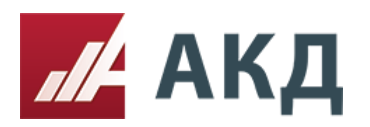

117105, г.Москва Варшавское шоссе д.1 стр.6 +7 (495) 788-54-28

[info@a-k-d.ru](mailto:info@a-k-d.ru) www.a-k-d.ru

## Инструкция «Как добавить пользователя в личный кабинет»

Для добавления нового пользователя необходимо зайти в личный кабинет

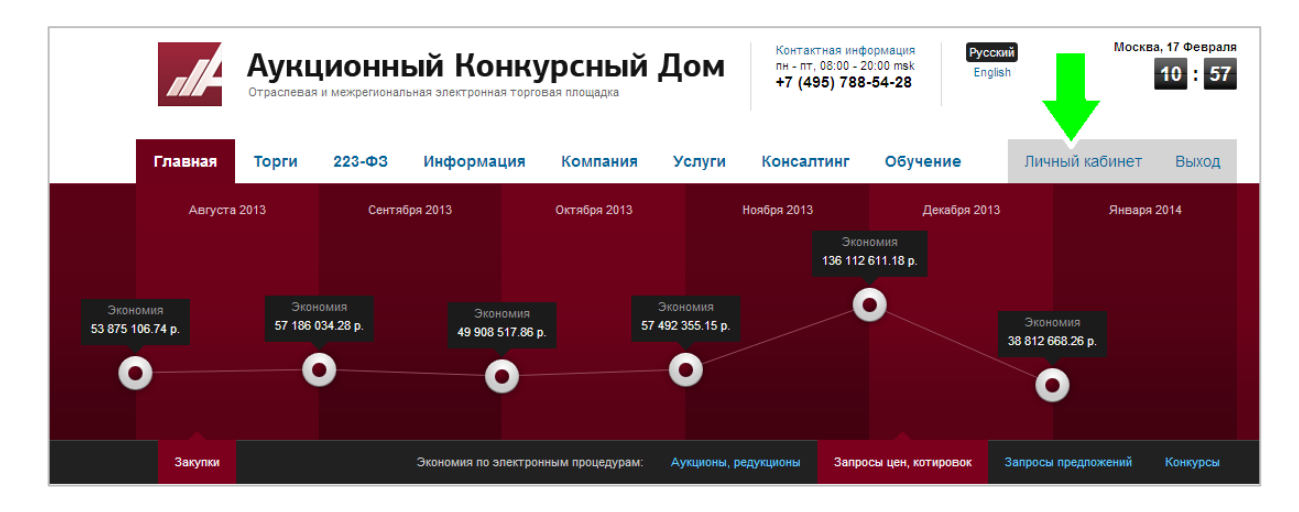

После чего нажать на вкладку «управление пользователями организации»

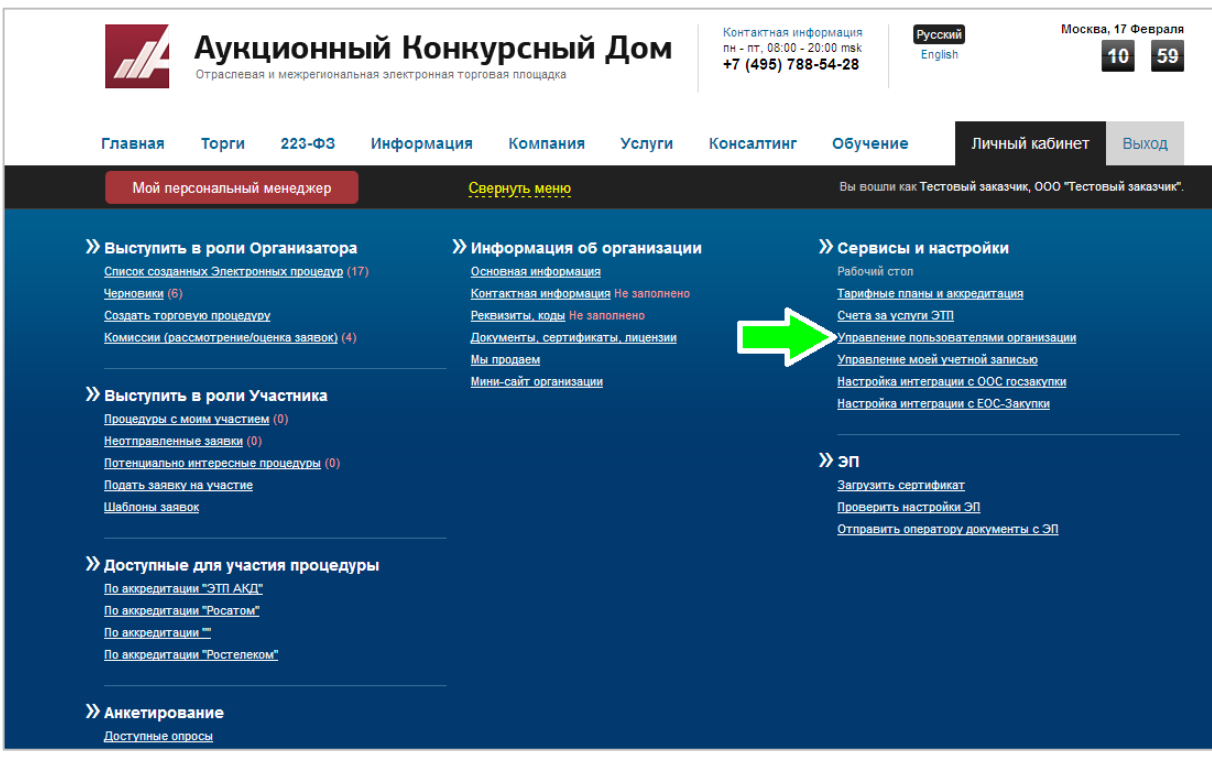

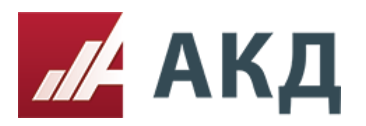

## После чего открывается страница, где необходимо нажать на вкладку «добавить пользователя»

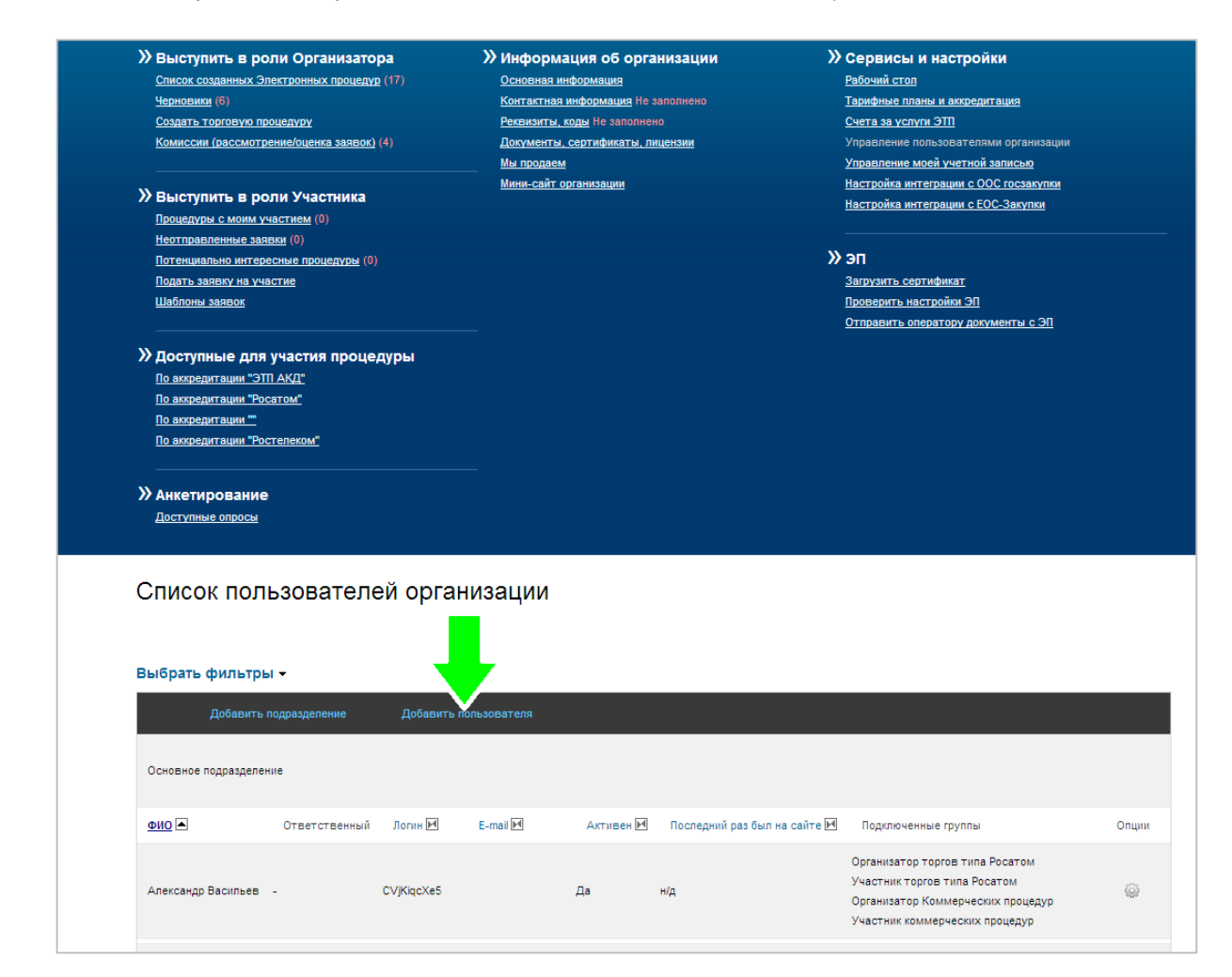

Нажимаем вкладку «добавить пользователя».

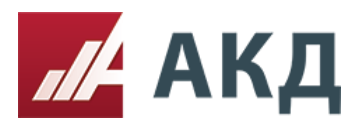

Открывается анкета, которую необходимо заполнить. Обязательными полями являются:

- $\bullet$   $\Phi$ ИО;
- логин;
- пароль;
- повторить пароль.

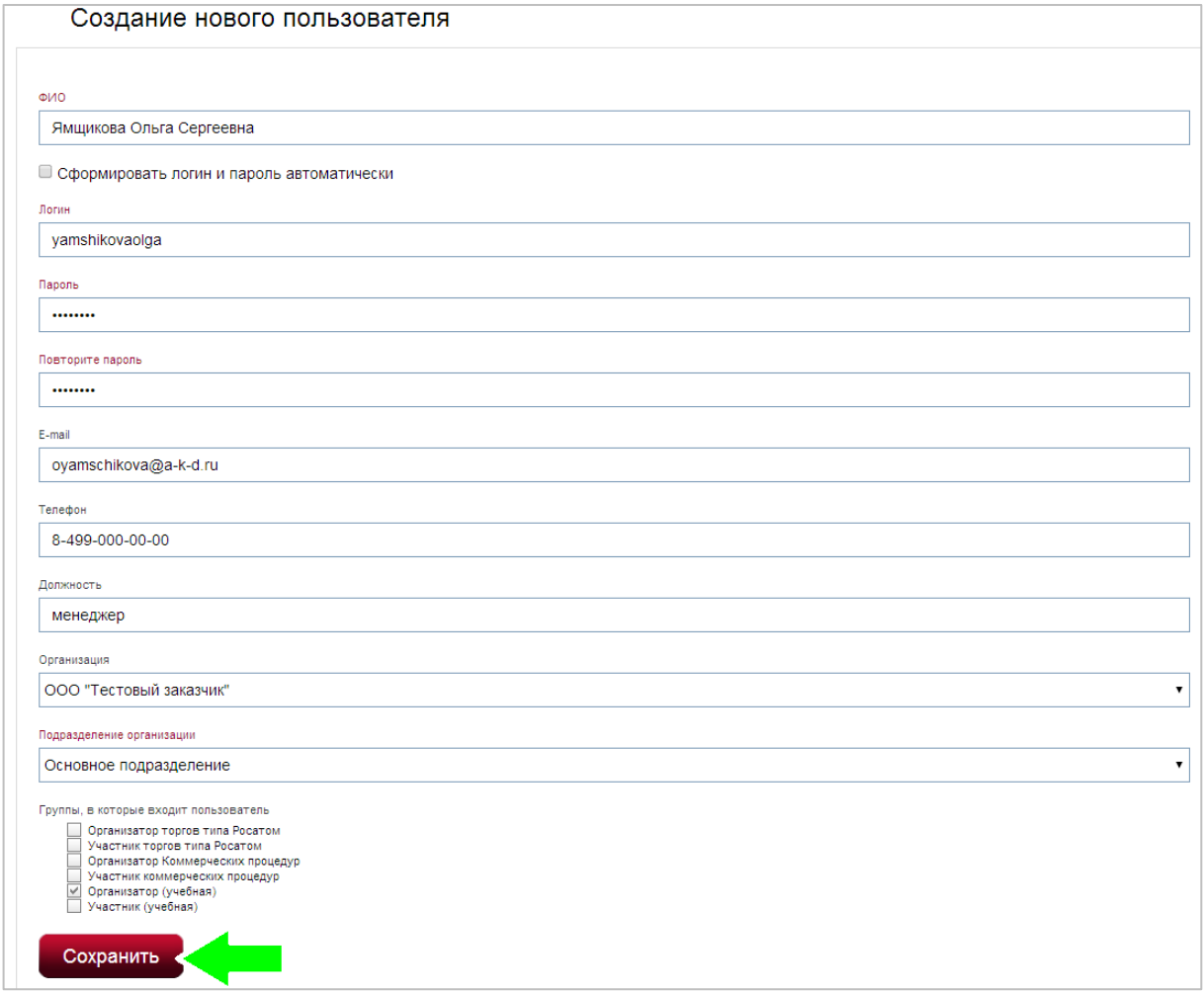

После заполнения анкеты необходимо нажать кнопку «сохранить».

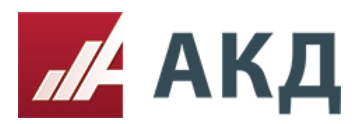

## Новый пользователь успешно добавлен в личный кабинет!

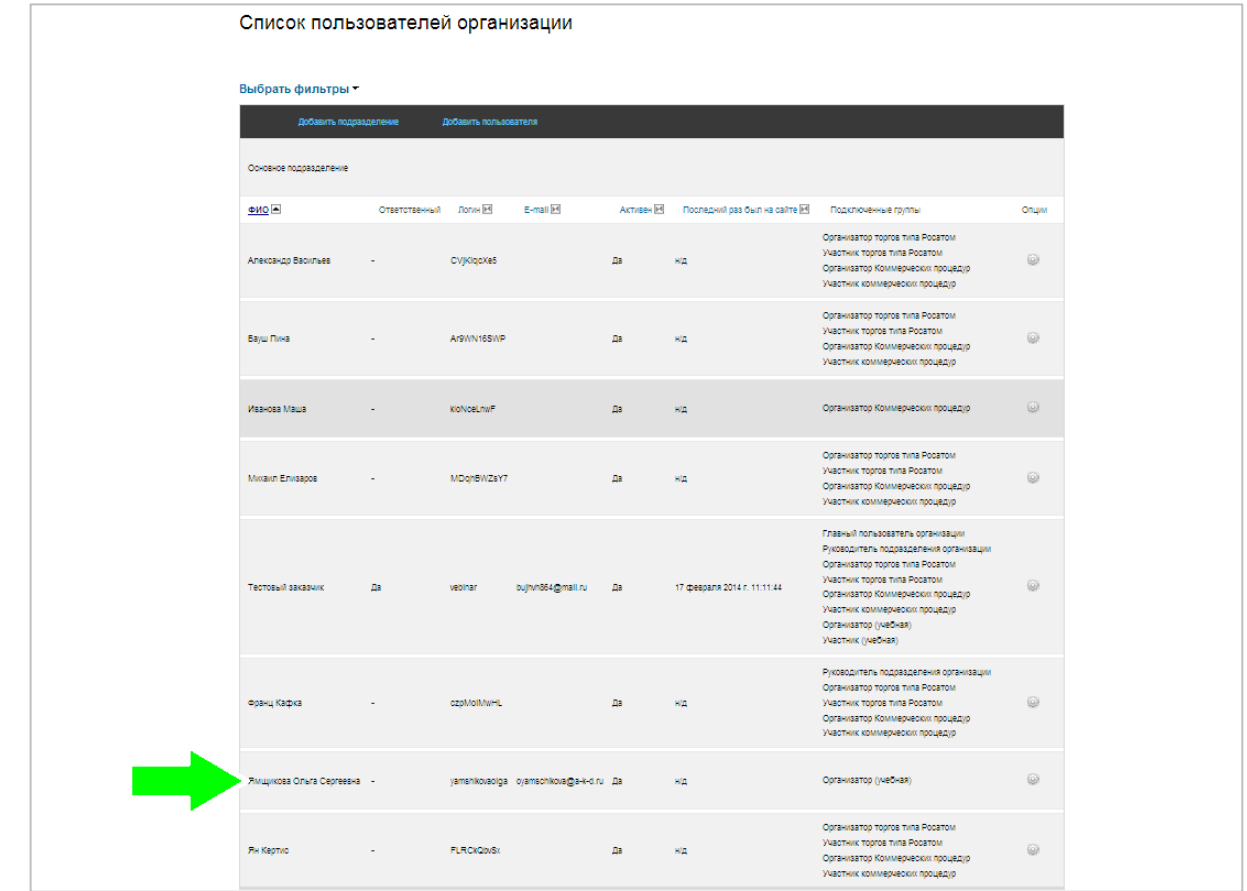